## **Activity** Measuring Impact Craters on Earth

In this activity you will be measuring craters of different sizes on Earth which are the result of an impact from space. The impacts causing these craters would result in a variety of climatic changes -

What will I need for this activity?

• Google Earth - download from: http://earth.google.com/

small impacts would generally affect only the local area, whereas larger impacts could have massive changes in the global weather systems. To begin, download Google Earth, then follow the instructions below.

## Finding and measuring impact craters

In order to find the impact craters that you will be measuring for this activity, you will have to enter the latitude and longitude of the craters into the 'Fly To' box in Google Earth.

- In the lat/long boxes, enter the co-ordinates of the place you wish to view. For example, to view the **Barringer Meteor Crater** click in the 'Fly to' box and enter 35 02 N, 111 01 W
- To measure the craters listed in the table below, you will use the Measure tool in Google Earth. To find this in the main Google Earth menu, click on Tools > Measure . Or, click on

the symbol at the top of the window. A pop up box will appear in which 'line' is already selected. Click on the units box to select km.

You can now measure the diameter of each impact crater in Google Earth by using the left button of the mouse and dragging the line across the width of the crater. The distance measured is shown in the popup box.

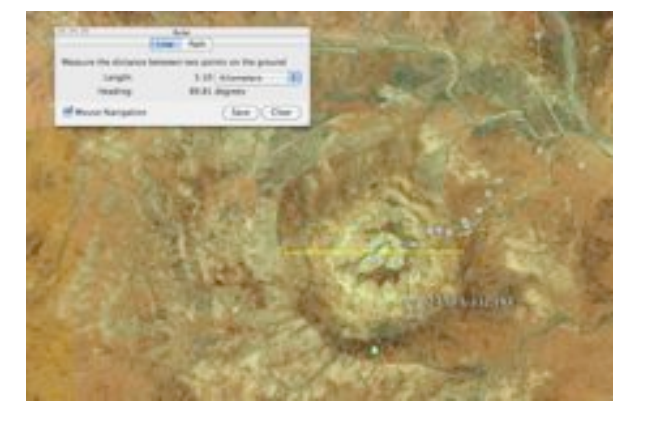

## Measuring the sizes of impact craters

Find the impact craters listed in the table on the next page using Google Earth and measure their largest diameter (some of the craters are elliptical in shape, not round).

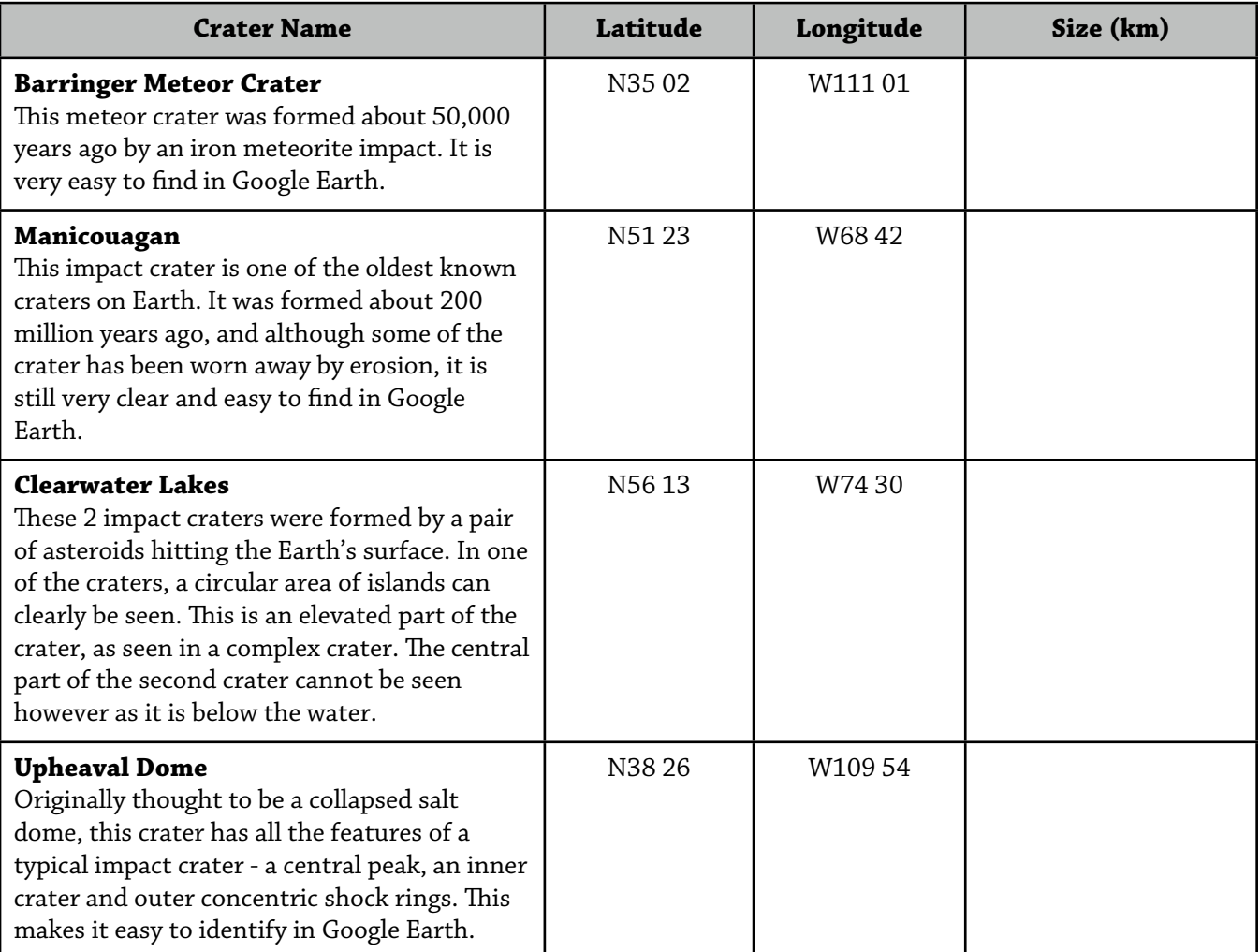

## Comparing the sizes of impact craters with local distances

Once the size of each impact crater has been determined in Google Earth, a comparison can be made with distances local to your school or home. This will give some perspective on the sizes of these objects.

- 1. Enter the street name or postcode of your school/home in the 'Fly to' box in Google Earth.
- 2. Once Google Earth has flown to your location, choose the measure tool once again by clicking on the ruler.
- 3. Using the mouse, left click on your location to mark the point where you would like your line to be drawn from. Make sure your units are in 'kilometres' again so you can make a proper comparison with the impact craters.
- 4. Zoom out of your location in Google Earth so that you can fit a line the size of one of the impact craters, onto your map.
- 5. Finally, extend your line until its length equals the size determined for each impact crater previously. This puts into perspective how big the impact craters really are!